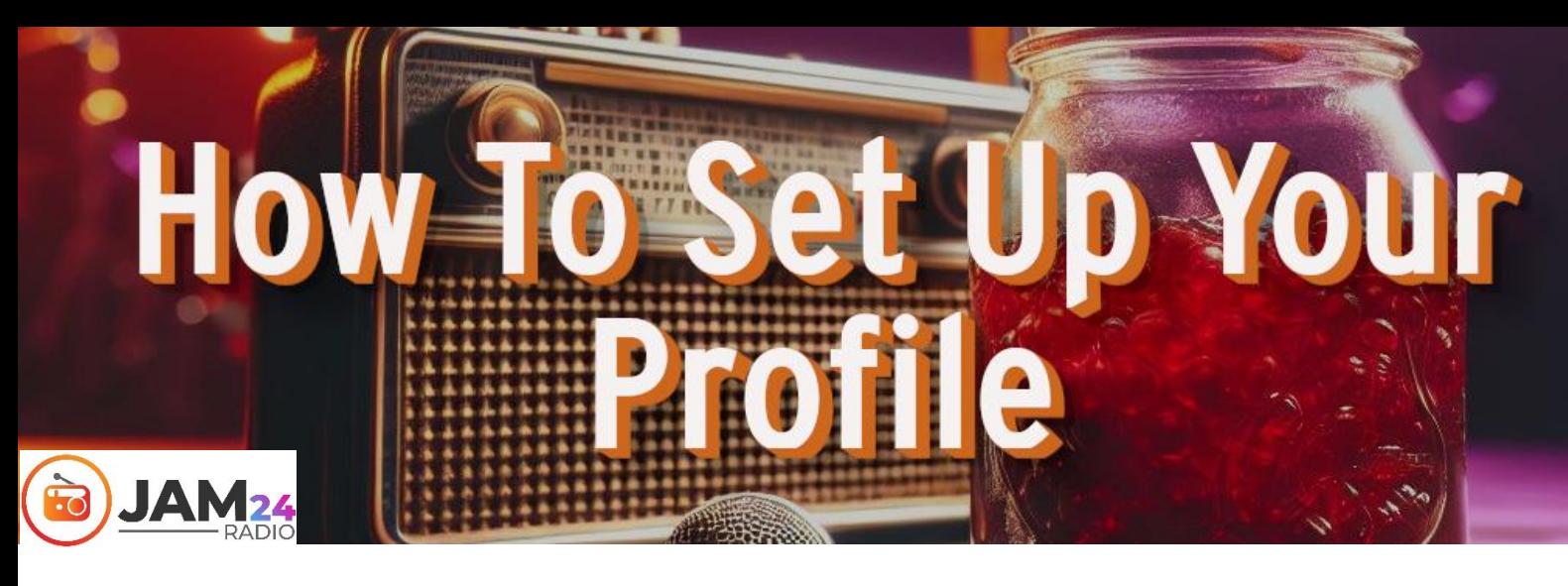

Setting up your profile is straighforward. Within minutes you'll be able to sell your music to your fans. This guide will take you step by step through the process.

You must have written permission or full ownership and copyright of any item that you put on sale on Jam24

## Step 1

When you get to the front page of the Jam24MusicStore you will see a button "Set up profile"

Click on it.

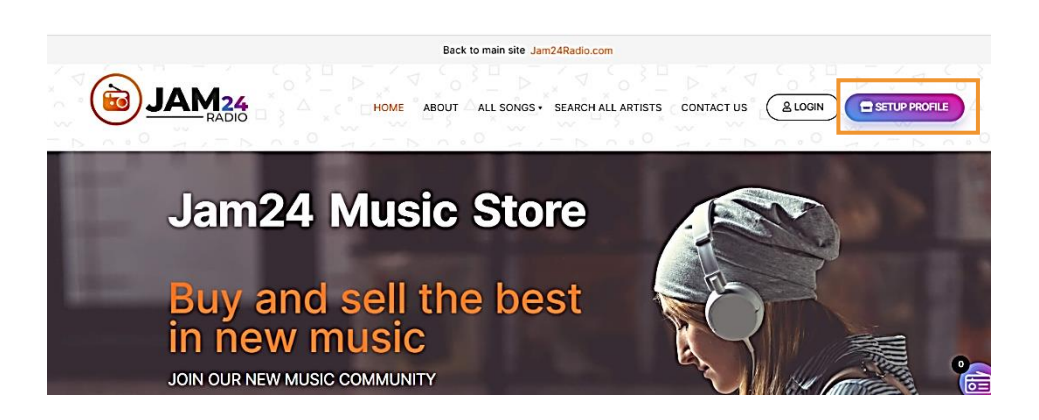

# Step 2

Put in band name or artist name. This will automatically give you a URL to your shop site on Jam24.

Now select a Band Profile Image and a banner image. If you don't have one, get one done as professionally as you can afford. We don't have limits on AI images, but we do with decency.

Click "next".

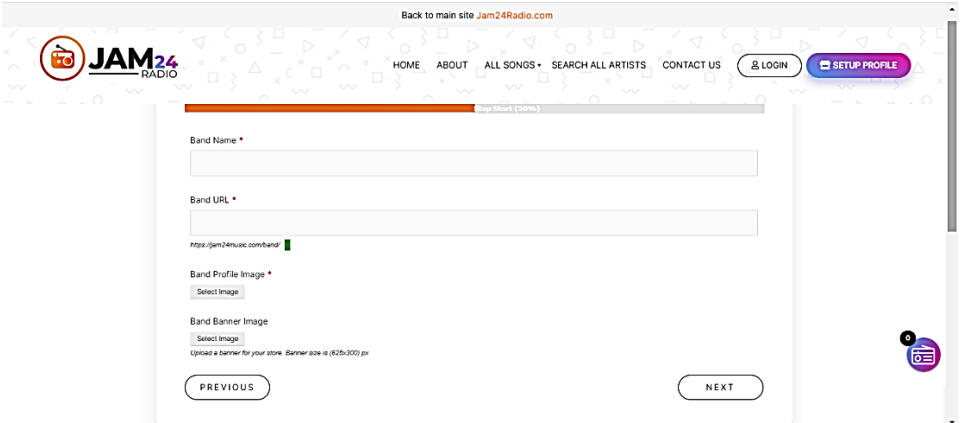

#### Step 3

In the drop-down menu select what type of band or solo artist you are.

And do the same with the genre of your track (not your overall style of music).

Then add your website address if you have one. Then click "next".

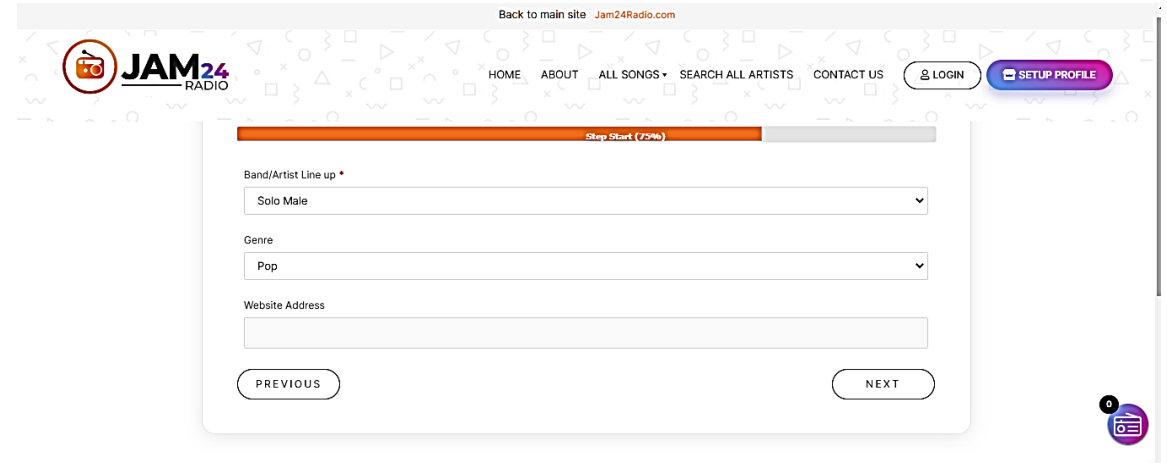

#### Step 4

Create a password. Make it as strong as possible.

Tick that you have read and agree with the terms and conditions. We know that it's really boring to go through them, but we strongly encourage you to spend the time to read them. We are here to support you, so we will always endeavour to be fair, but it's good to know the rules.

Then click "register"! Welcome to Jam24!

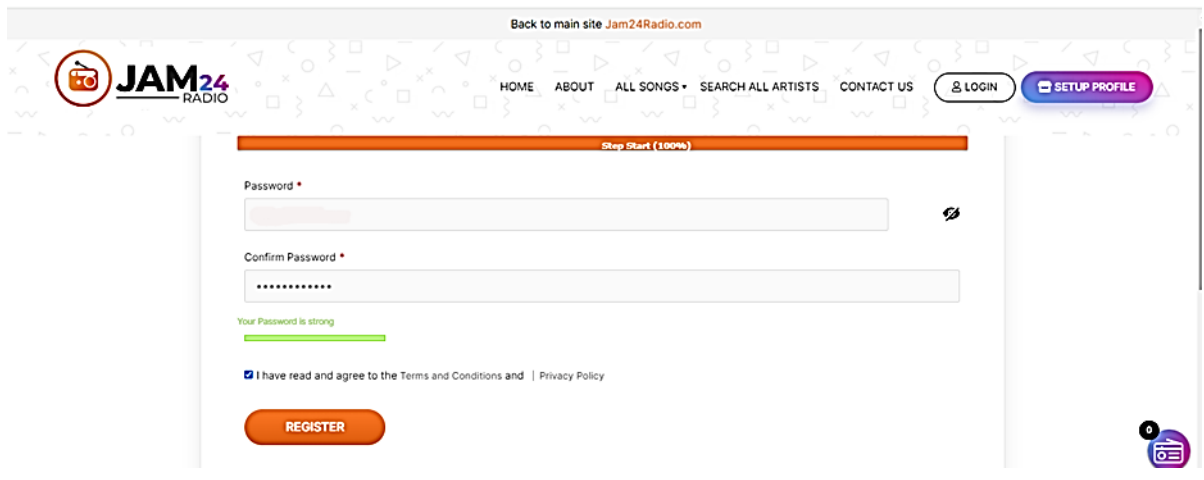

## Step 5

Welcome to your store!

You will be asked to load your first track. Click on the button and this page will appear.

Add the track name, select the music style in the category field. Enter a description and then click on "upload a track cover image".

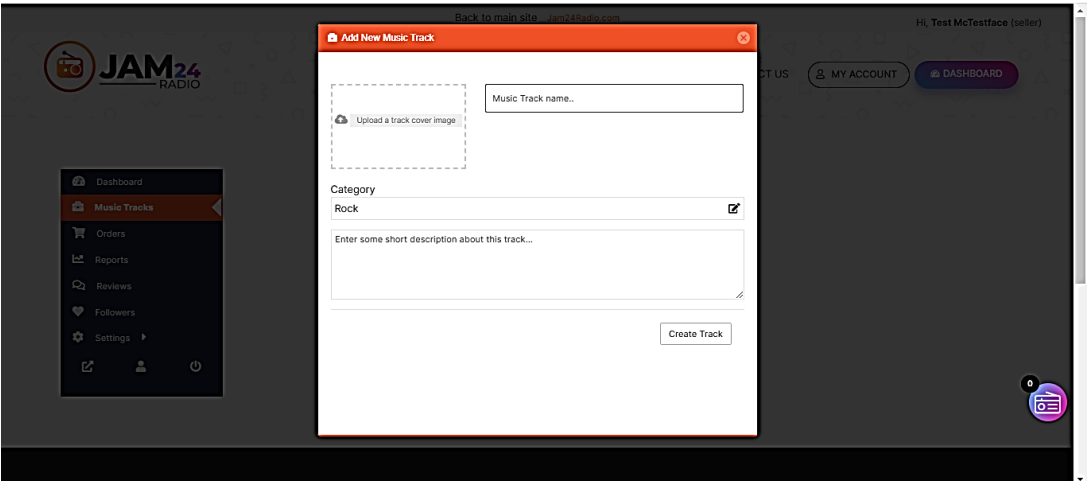

## Step 6

Your media library will be brought up. The 'upload files' tab allows you to find and upload files from your computer or phone.

The system copies it into your media library, and it will stay there until you delete it.

Upload any track image you have for your song.

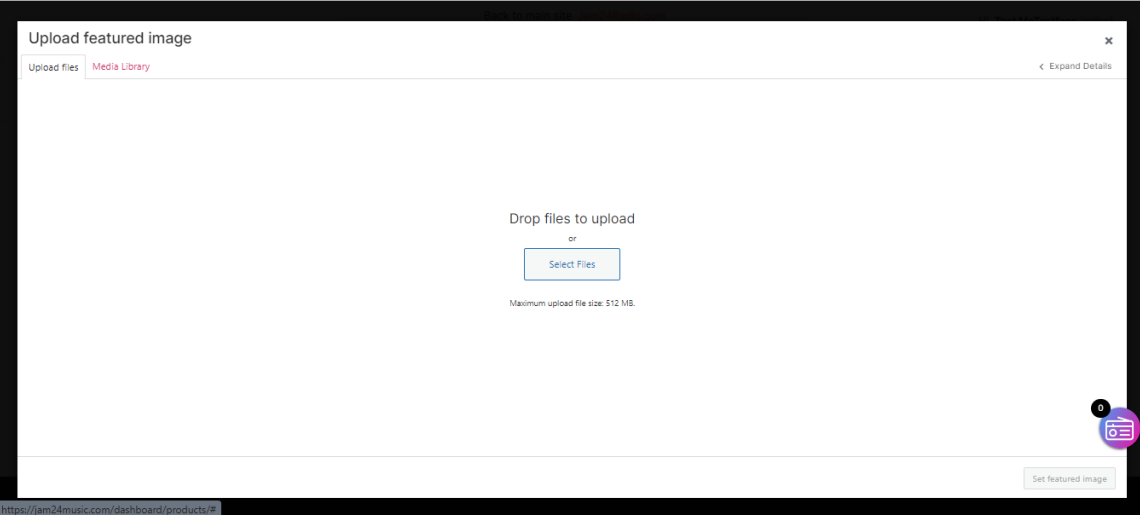

#### Step 6 cont…

This is what you'll see once you've loaded up your track information.

Click on "Create Track".

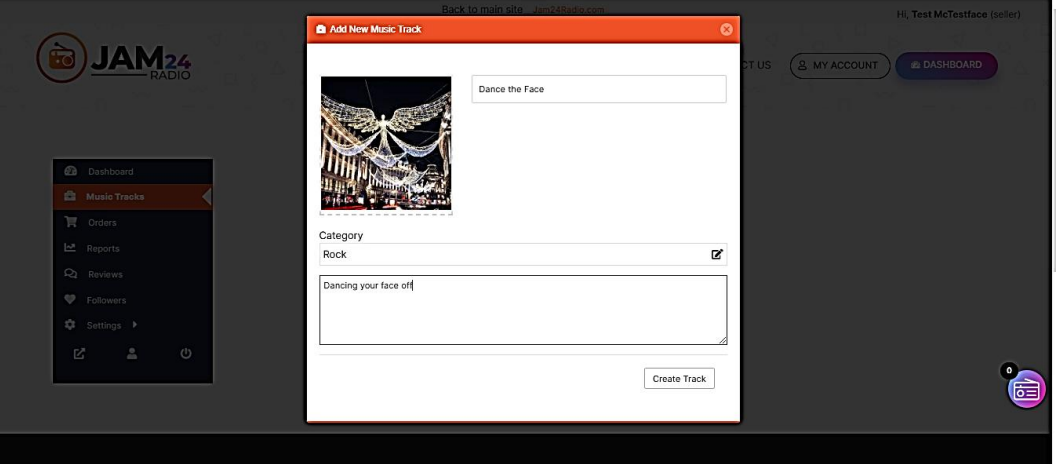

# Step 7

When you go back to the Music Track page, this is what you'll see.

You will have the url for the track, you will have a default price for the music download, which is £1.30. You may set it at any amount you want. The category will be pre-filled.

The Music Clip field is where you put a CLIP of no more than 30 seconds of the track. This will be the preview of your song people can listen to before buying. Don't put your full track in this field.

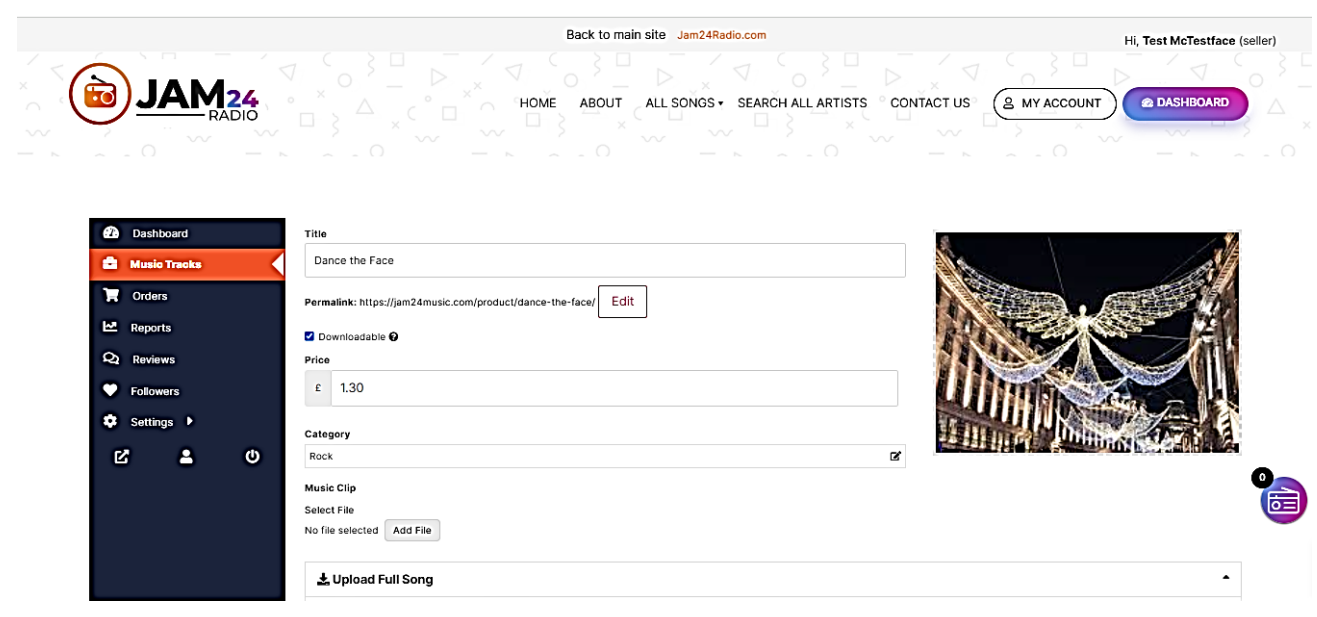

#### Step 7 cont…

At the bottom of the page, you will find the field to upload your full track. Click "Add File" and you will be taken to your media library (see step 6). You can upload your track into your media library and then select it to be uploaded into your store. Save the track. Your track is now live.

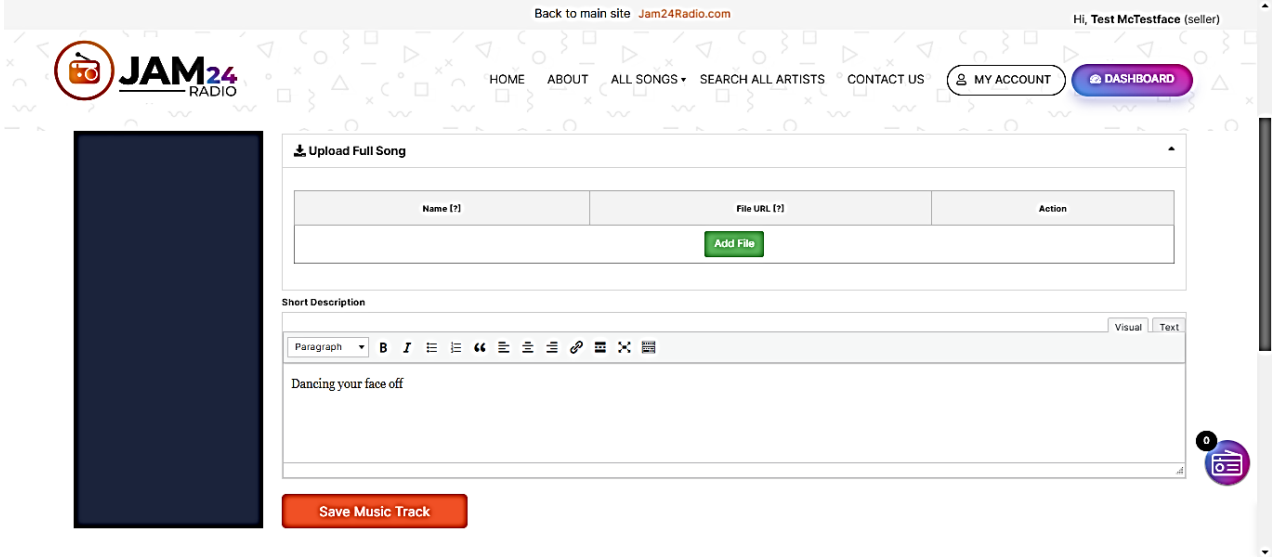

## Step 8

Below is what your dashboard looks like and as you can see it give you analytics for your track.

Next is an important bit. Linking your store to a stripe account. Without this you will not be able to accept payments.

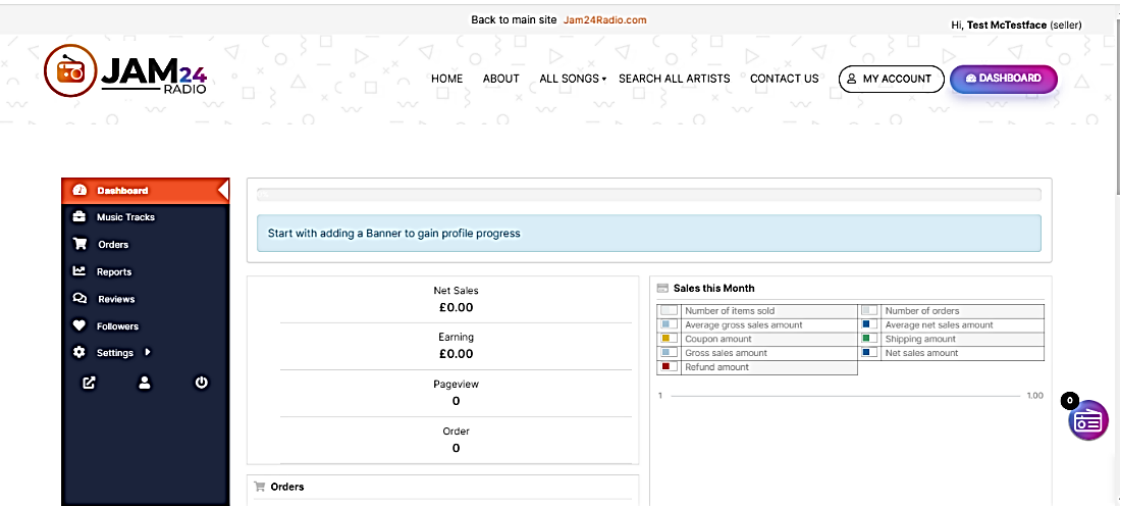

Go to "Settings" and then"Payment", as below.

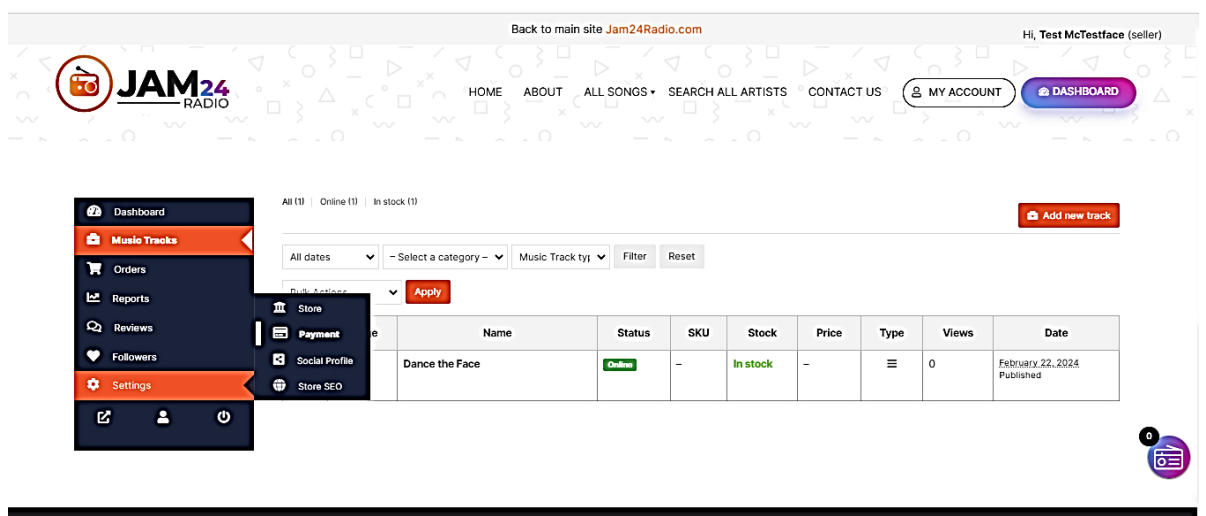

You will then see this page. Click on "Add Payment Method" and click on "Direct to Stripe", as below.

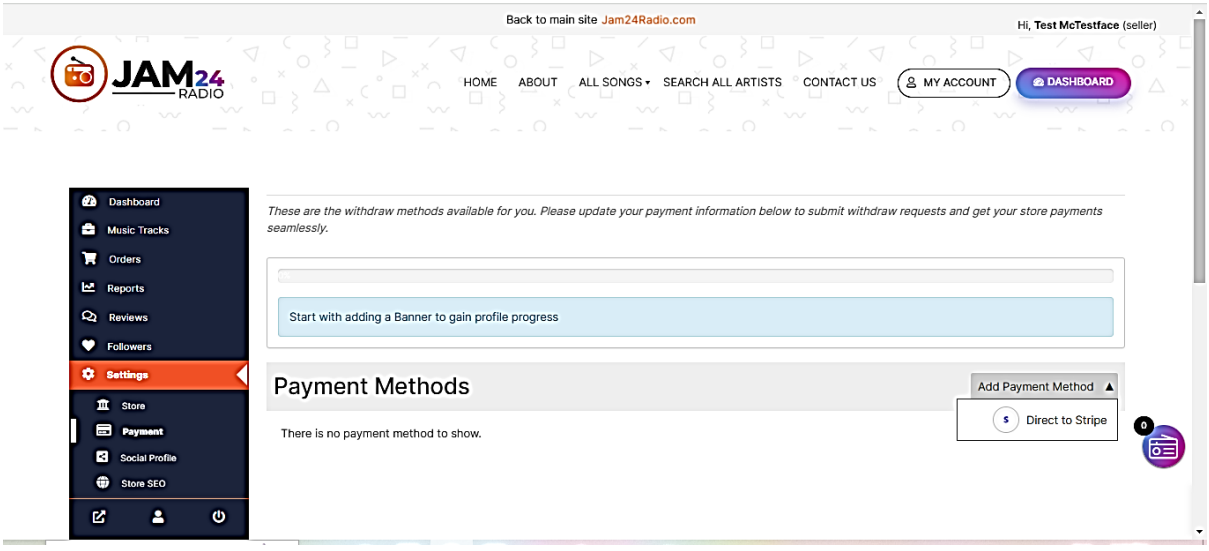

The payment page will come up. Click on the blue "Connect to Stripe" button.

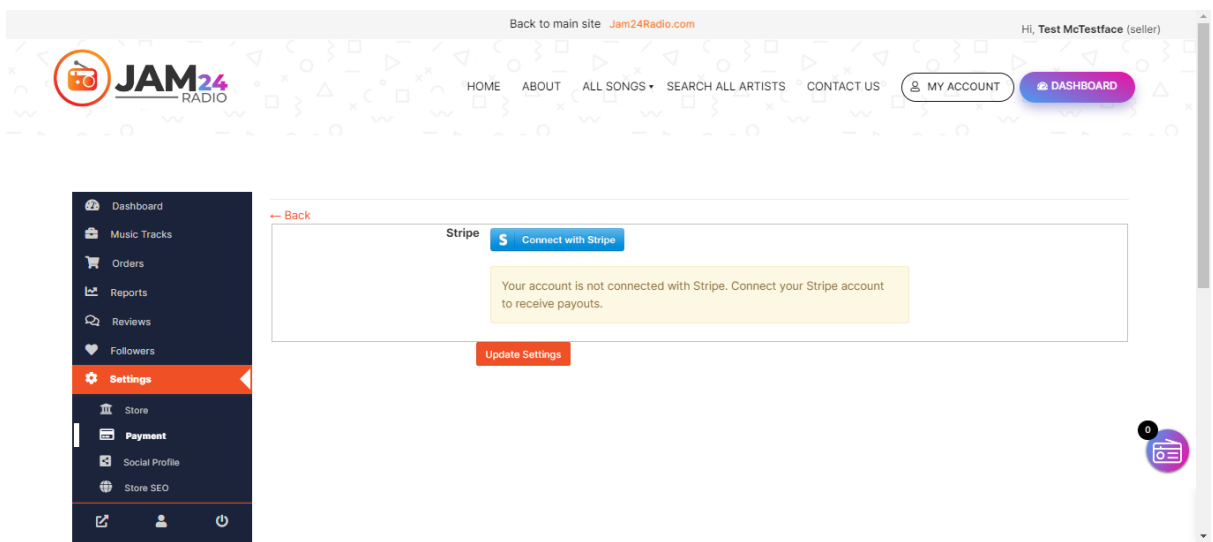

You will be taken to the stripe website – which may take a few moments.

Log into your stripe account if you have one, or set up a new one.

You will be returned to your dashboard and follow prompts to ensure your account is linked.

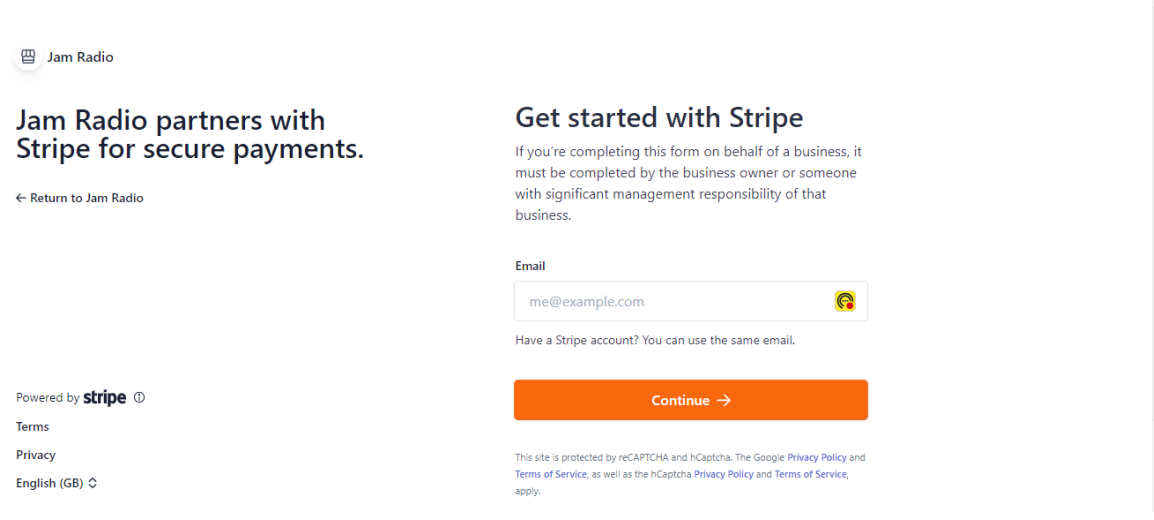

Once you are happy, go to Jam24music.com to check your track is live and you are happy with it, and that the preview clip works.

Then all you need to do is tell your fans to buy your music from Jam24radio.com!

If your sales do well, you'll find yourself being promoted on Jam24, hopefully in our chart, and we will push you via our social media. And maybe you will be invited to play live! We pay all our bands who play at gigs.

Any questions, email us at [info@jam24radio.com](mailto:info@jam24radio.com)